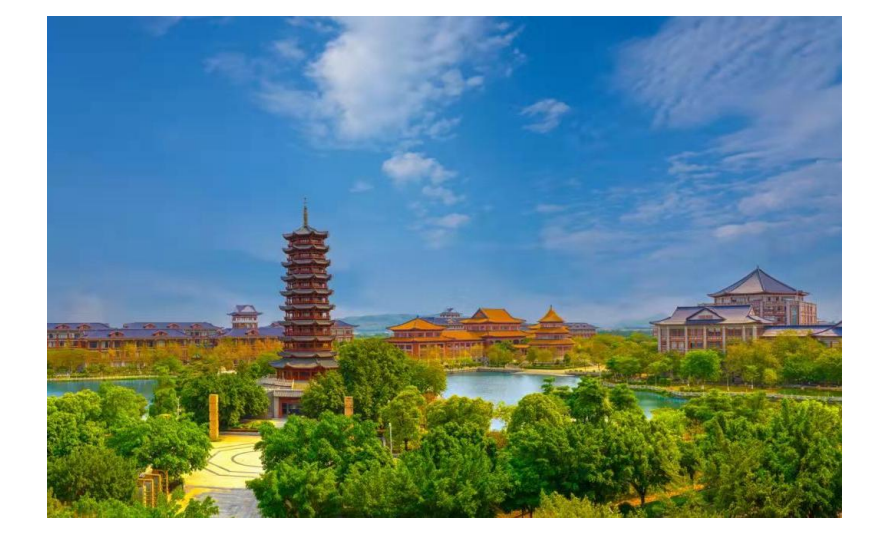

# 爱课教学支持平台

# 学生成绩多维评价体系构建

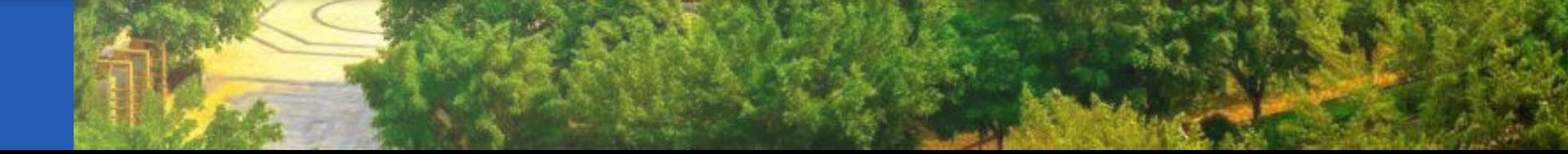

# 有理论支持的LMS的特点

#### **Designed to support both teaching and learning**

With over 10 years of development guided by social constructionist pedagogy, Moodle delivers a powerful set of learner-centric tools and collaborative learning environments that empower both teaching and learning.

https://docs.moodle.org/311/en/About\_Moodle

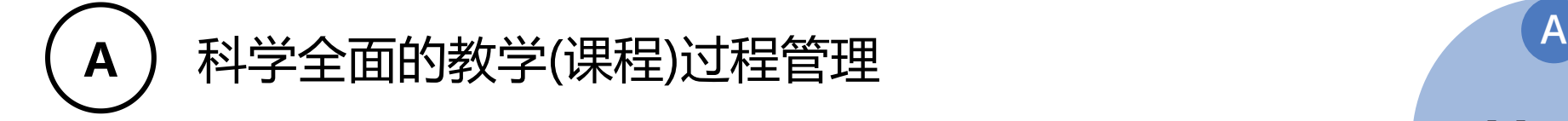

B) 便捷多样的资源组织传播能力与教学活动

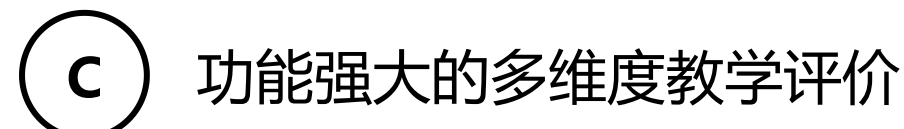

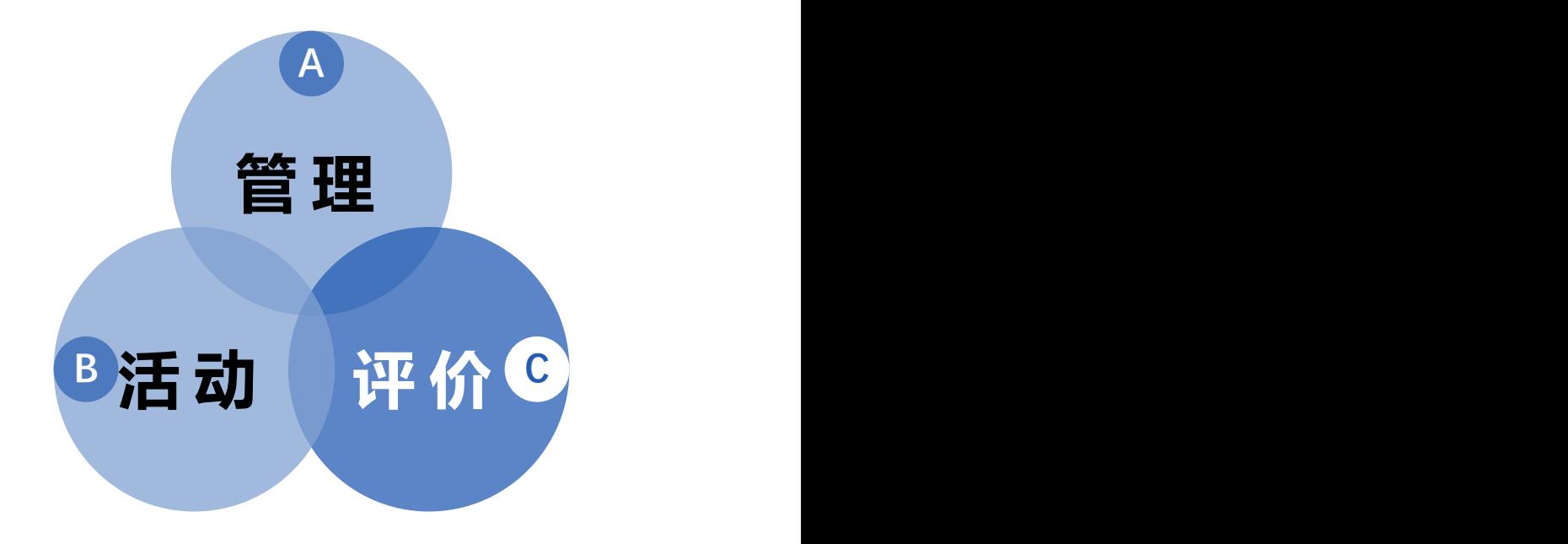

## **为/不同的老师/开设的不同课程/面对的不同教学痛点/提供不同的解决方案**

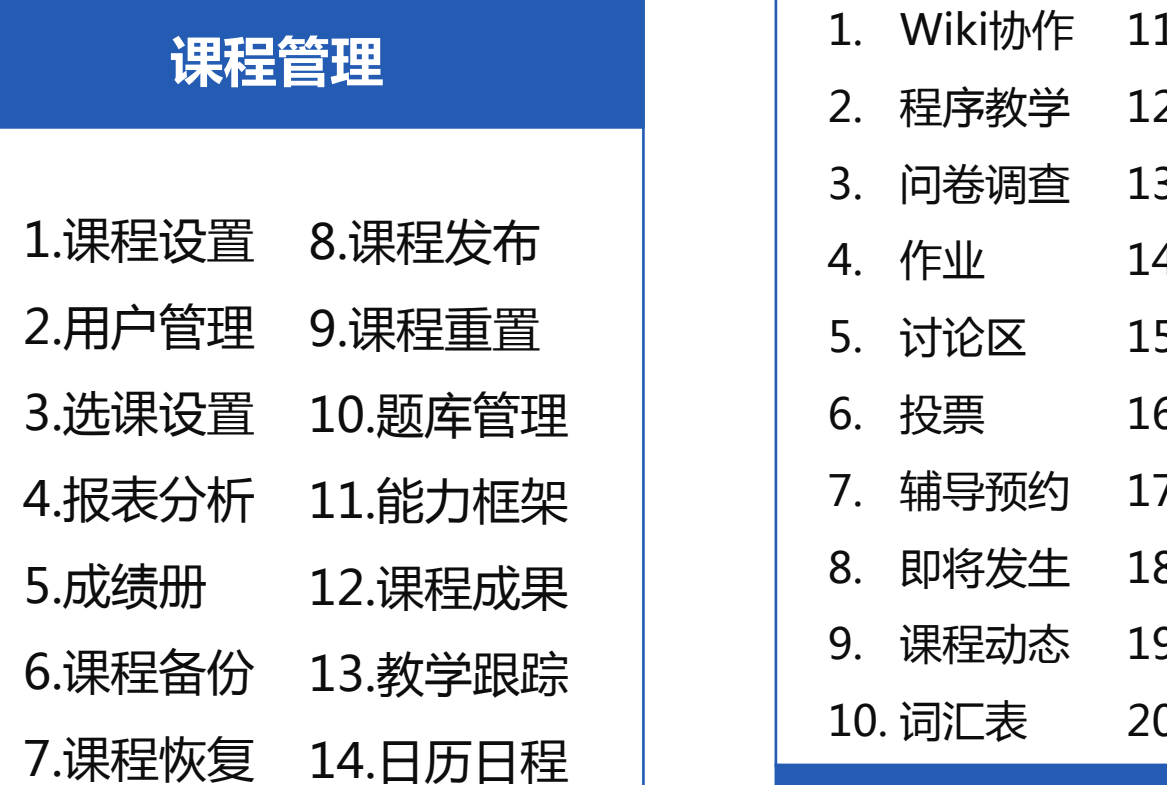

# 平台功能架构

**学习活动**

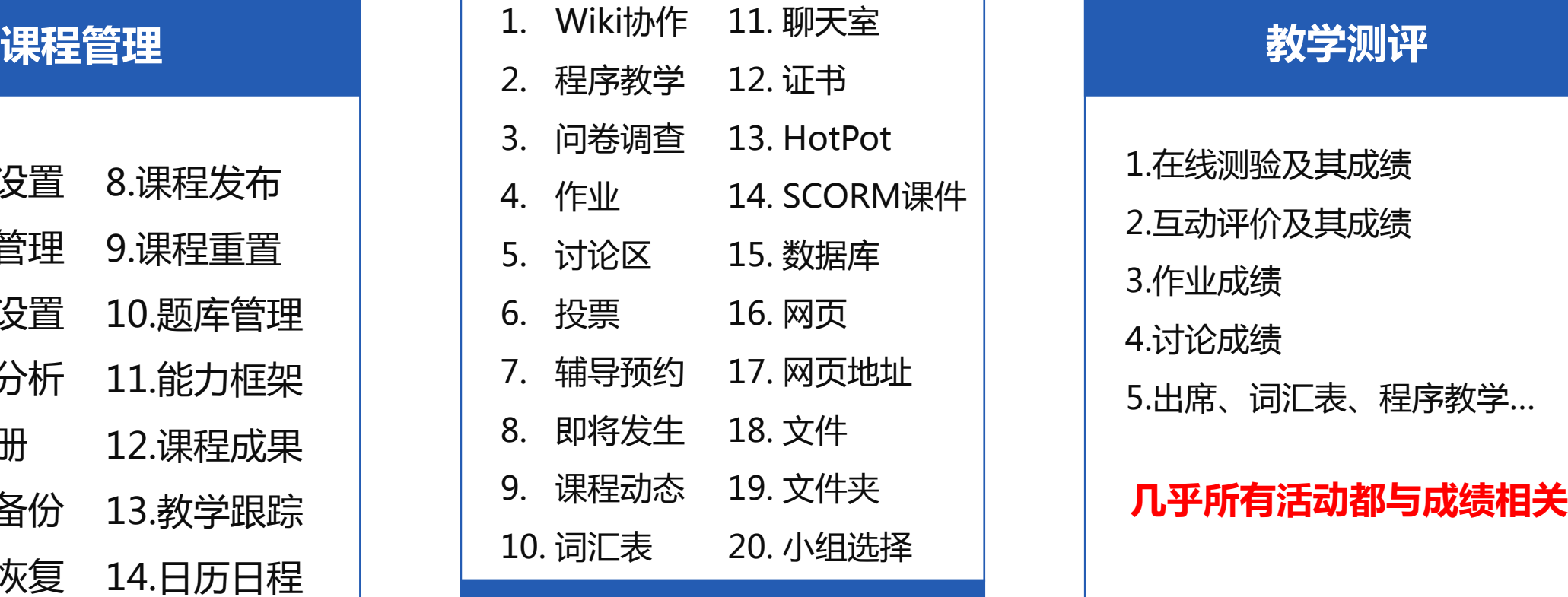

### 教学测评

14. SCORM课件 15. 数据库 16. 网页 5. 出席、词汇表、程序教学... 18. 文件 1.在线测验及其成绩 2.互动评价及其成绩 3.作业成绩 4.讨论成绩 **————教学测评**<br>1.在线测验及其成绩<br>2.互动评价及其成绩<br>3.作业成绩<br>4.讨论成绩<br>5.出席、词汇表、程序教学…

# 课程评价机制

科学的过程评价是保证教学质量基石,在信 息技术支持下作用可以显著提升。

## 课程要求:

- ◆ 作业都在线上提交批改
- ◆ 客观测验在线上完成
- ◆ 课堂参与占据一定比重
- ◆ 考勤占据一定比重
- ◆ 所有的活动与事件平台都有提示
- ◆ 所有活动具有时效性,过时自动关闭, 设成绩为0

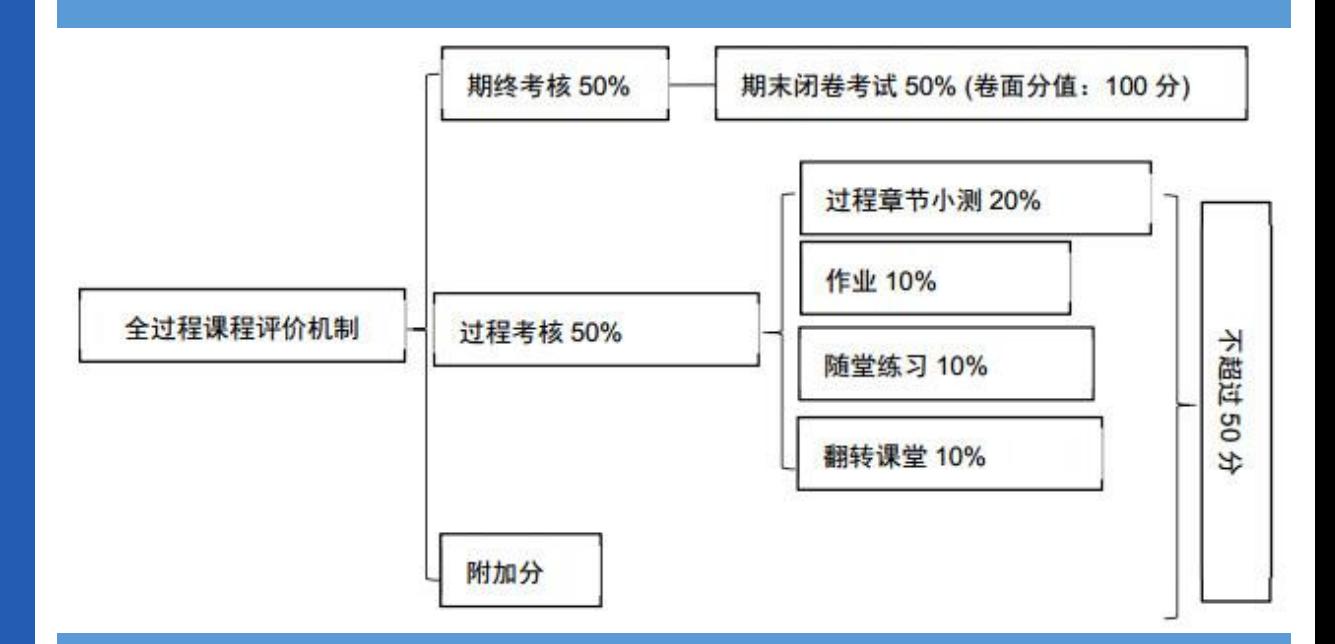

#### 北京大学近代化学基础(有机化学)课程

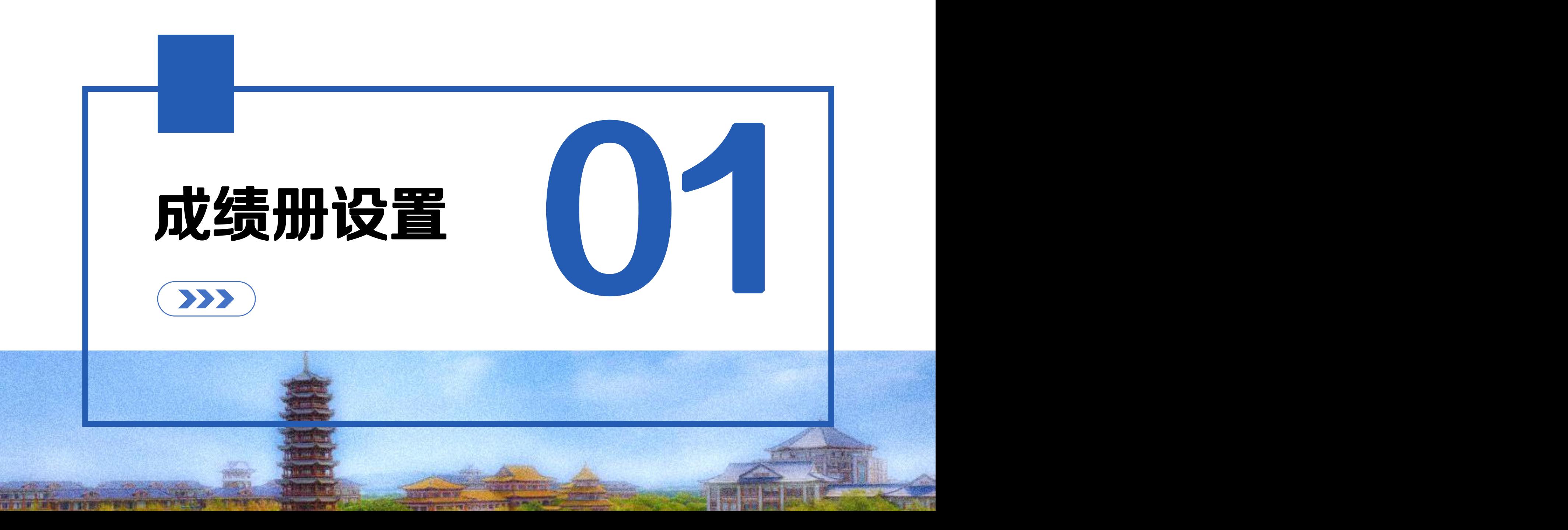

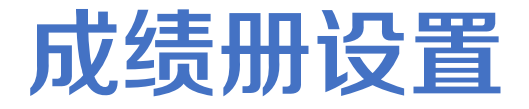

- 开设课程很重要的一件事是要设置成绩册。
- ✔ 主要编辑各部分成绩的权重、总分等
- √ 查看学生各项成绩
- ✓ 手工录入学生成绩
- ✔ 学生可实时掌握自己的学习情况

✓ 一门课程只有一个成绩册, 这就意味着无法满足同一

门课程不同学生不同成绩比例。

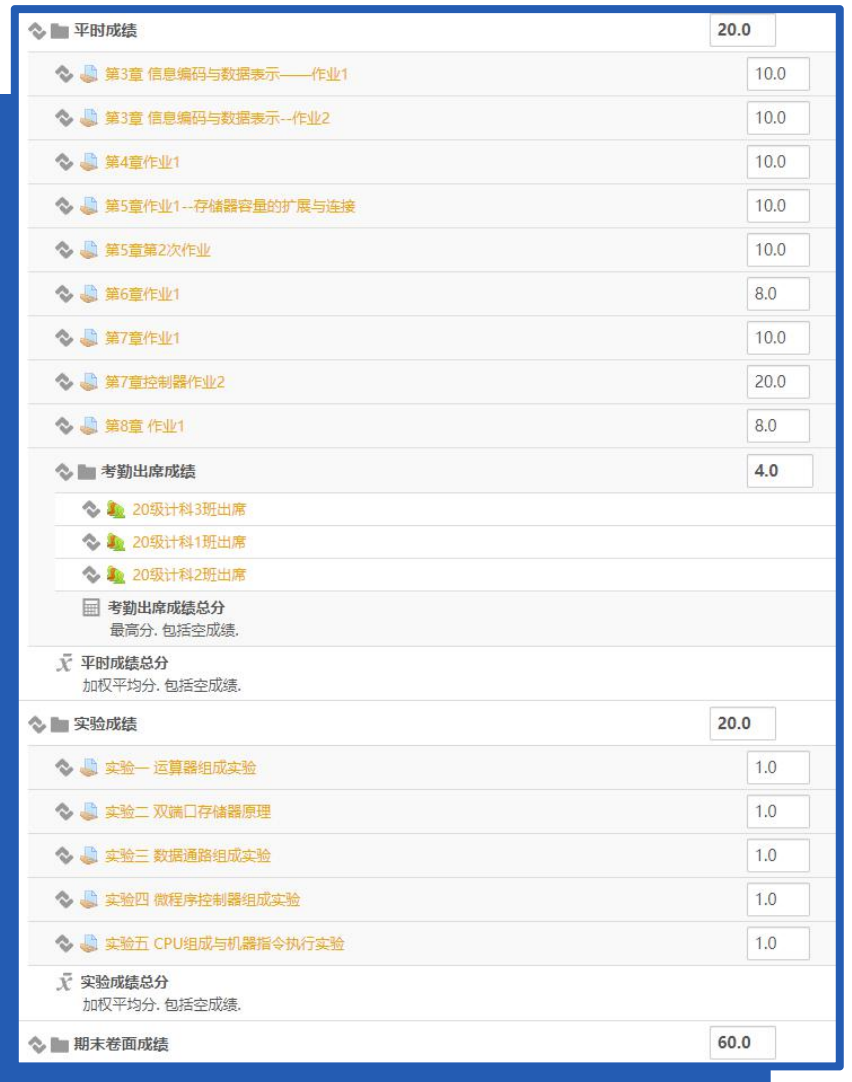

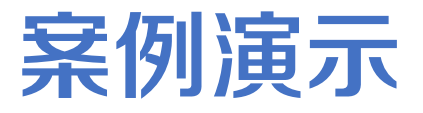

#### ■ 平时成绩(60%)

■ 课程作业-50%

■ 单元测验-45%

■ 出席考勤-5%

#### ■ 期末成绩 (40%)

# 入口

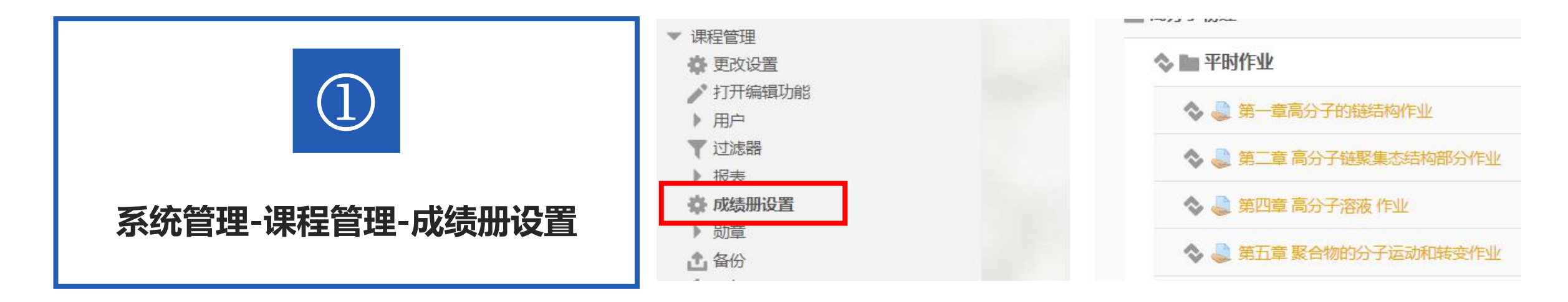

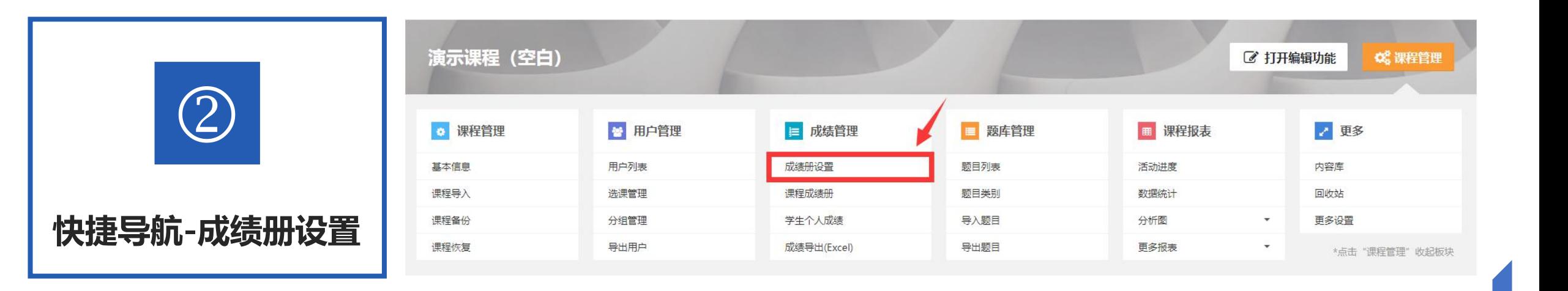

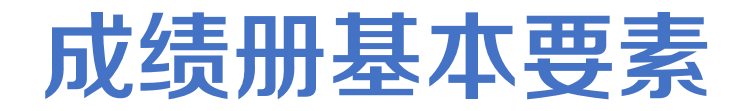

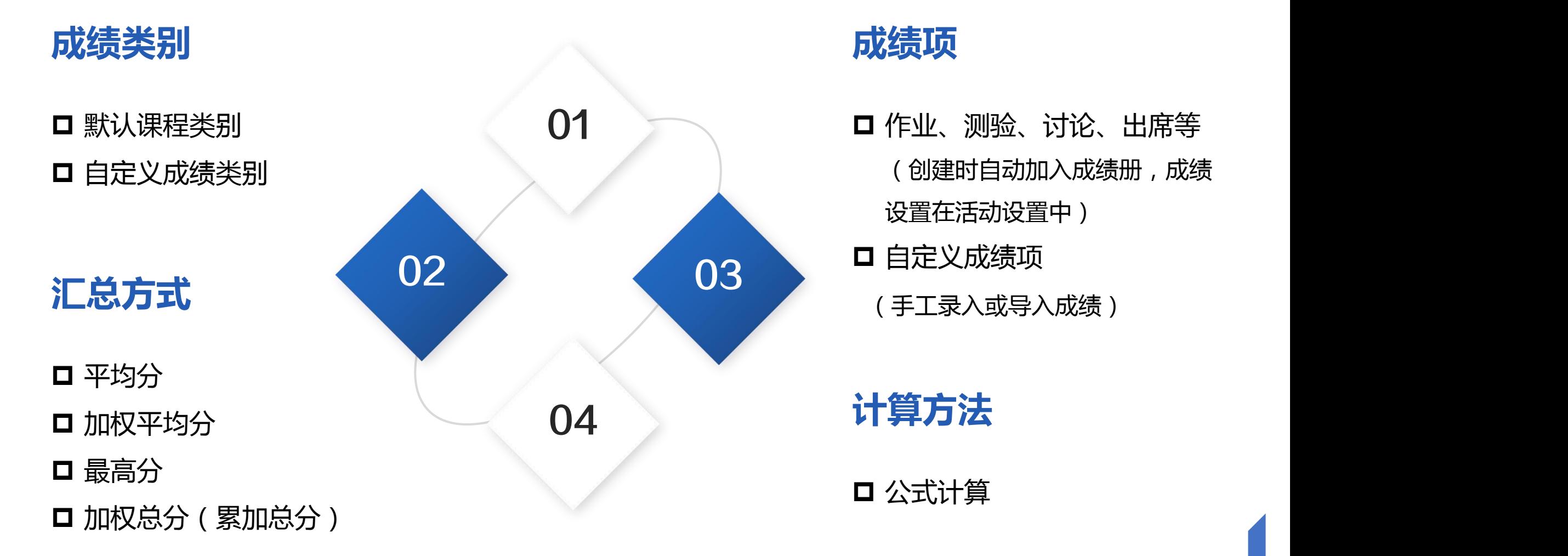

### **成绩项**

 $01$   $\qquad \qquad \Box$  仲业、测验、讨论、出席等 03 (创建时自动加入成绩册,成绩 设置在活动设置中) □ 自定义成绩项

**计算方法**

p 公式计算

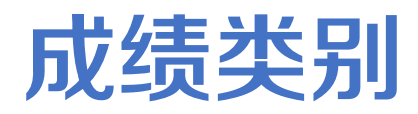

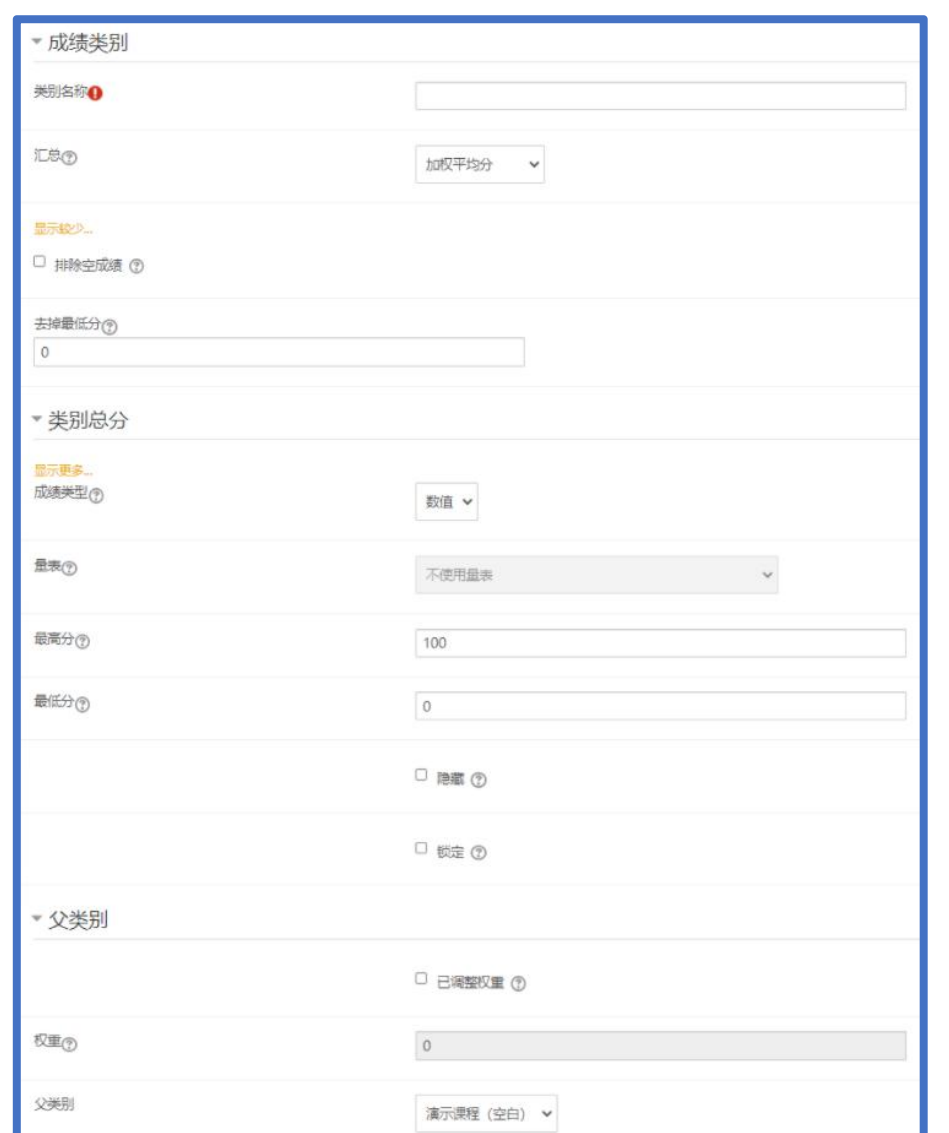

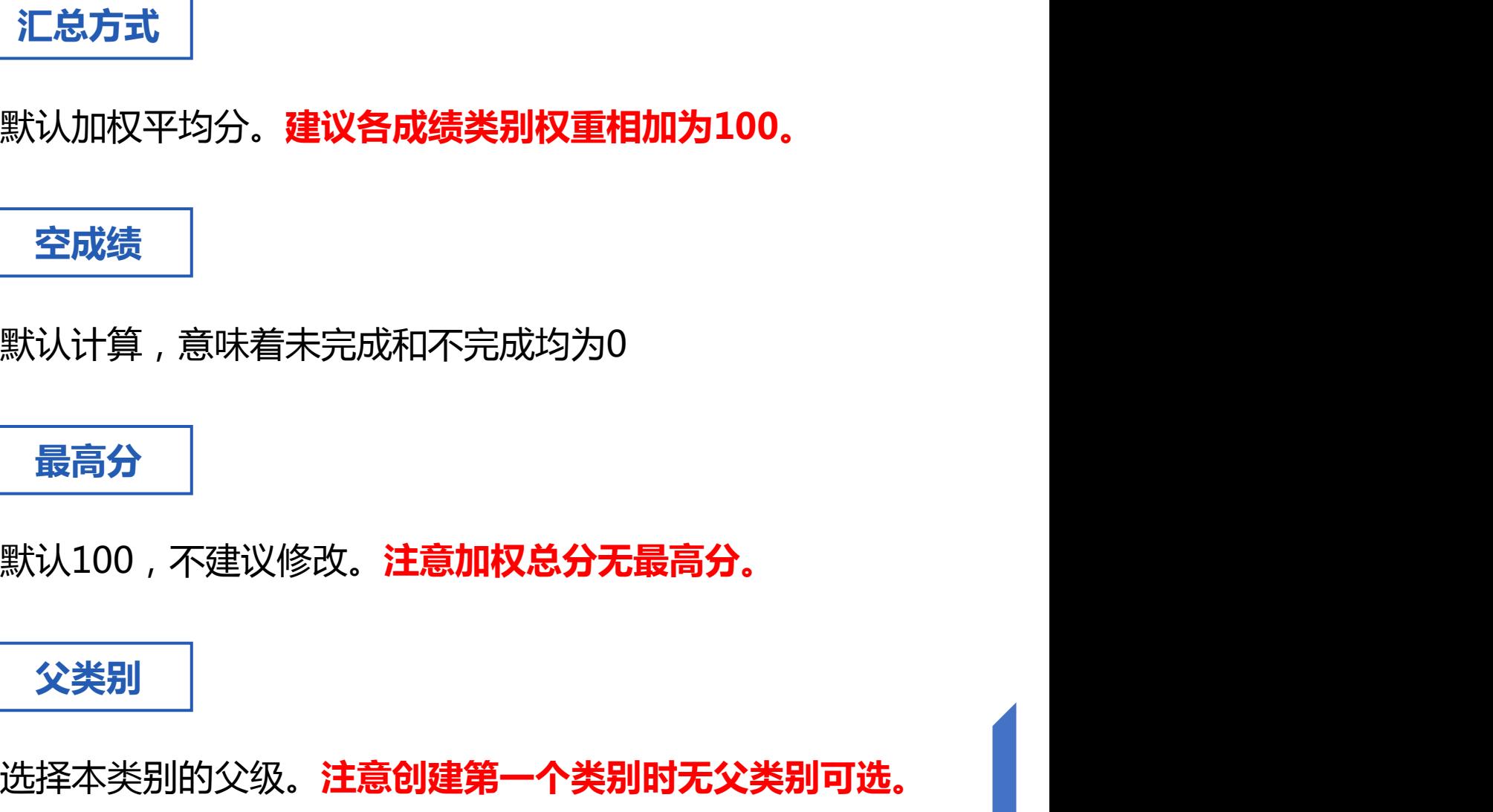

# 汇总方式-平均分

#### **设置**

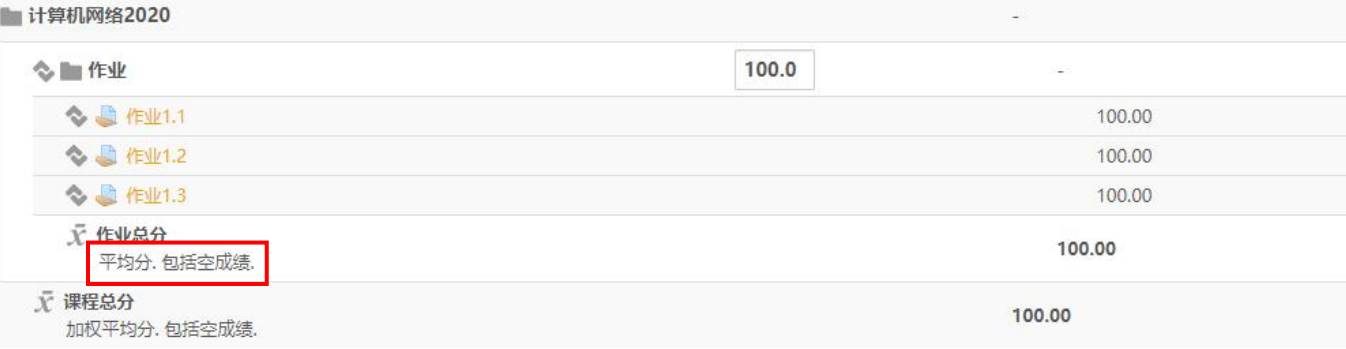

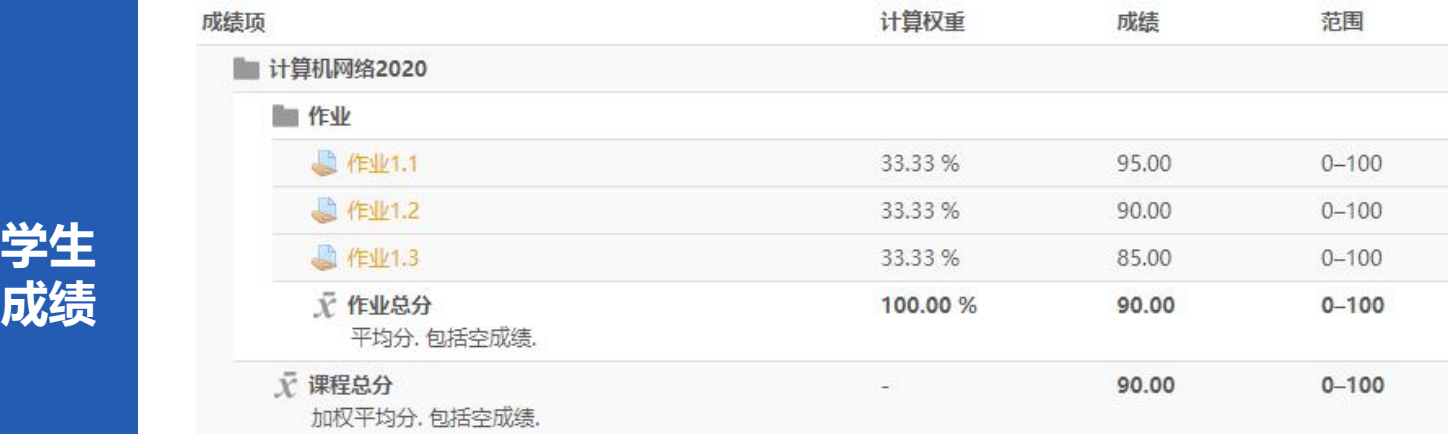

计算公式:(95+90+85)÷3=90

# 汇总方式-加权平均分

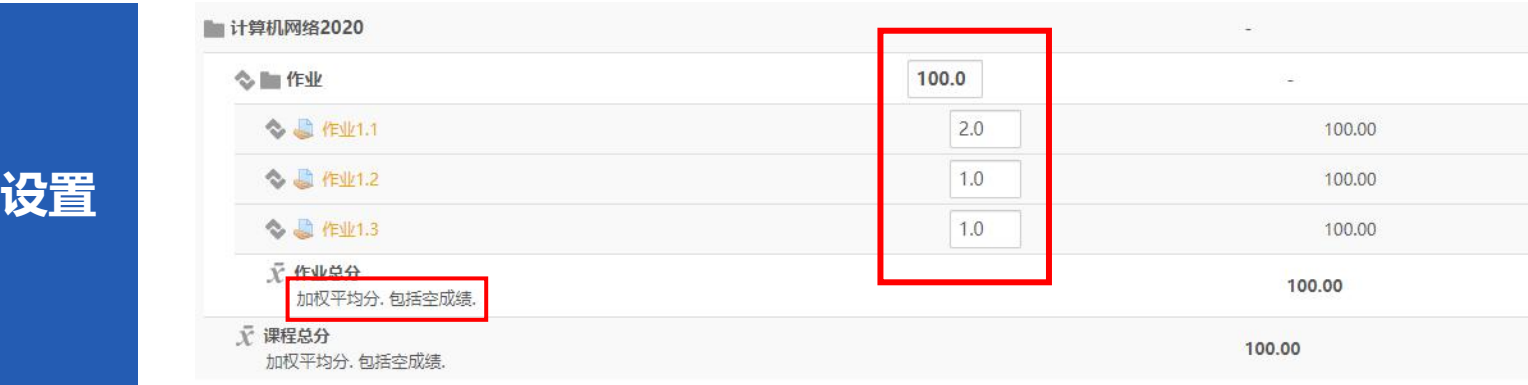

## p **权重自动换算总和为 100。** p **为方便自己理解,建 议各成绩类别权重相 加为100。**

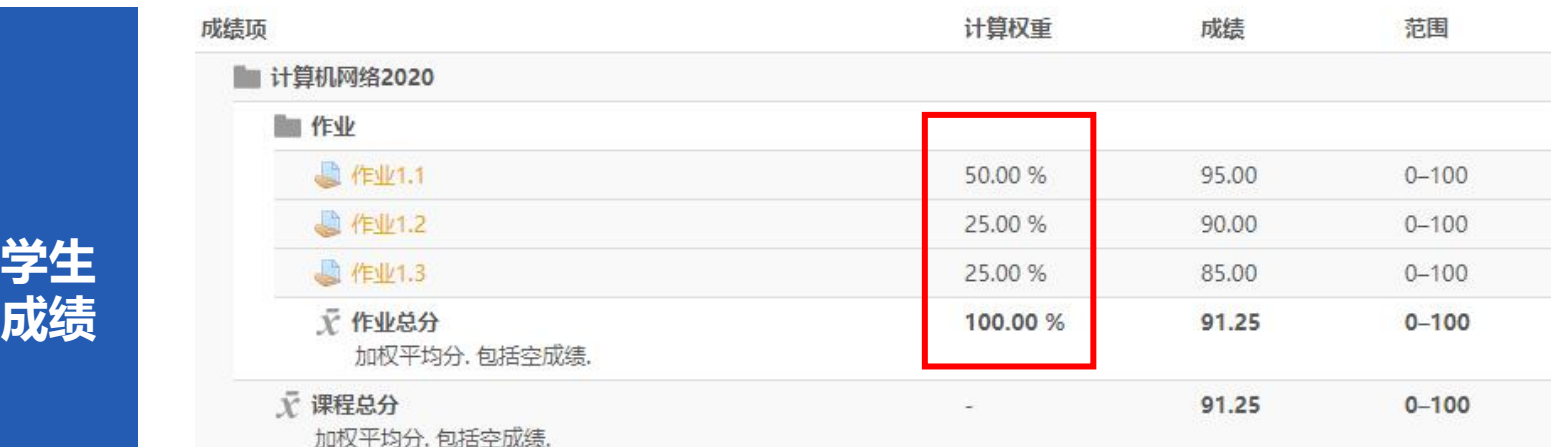

计算公式: (95\*50+90\*25+85\*25)÷(50+25+25)=91.25  $(95*2+90*1+85*1) \div (2+1+1) = 91.25$ 

# 汇总方式-最高分

#### **设置**

**学生**

**成绩**

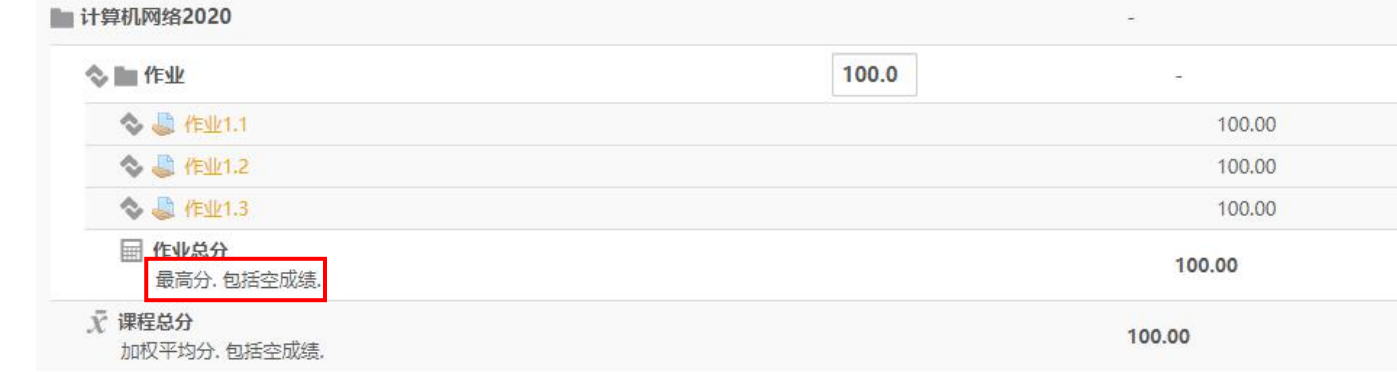

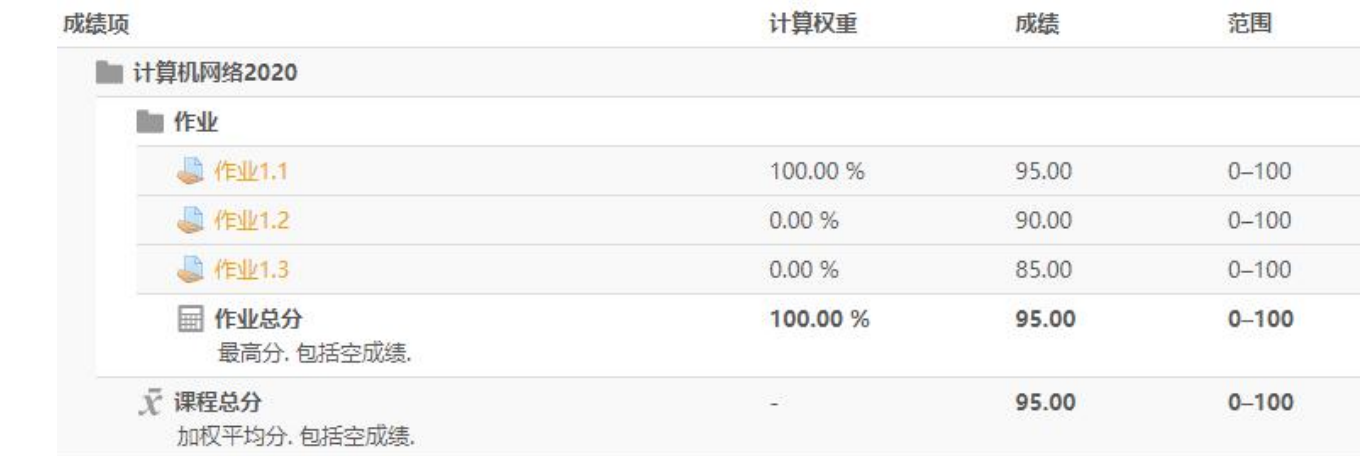

计算公式:max( 95 , 90 , 85 ) = 95

# 汇总方式-加权总分

■ 计算机网络2020

**学生**

**成绩**

**注意加权总分无最高分。**

#### 100.0 **心脏作业**  $\Box$  33.333 ◇ ■ 作业1.1 100.00 **设置** 100.00 100.00 Σ 作业总分 300.00 包括空成绩 文 课程总分 100.00 加权平均分. 包括空成绩.

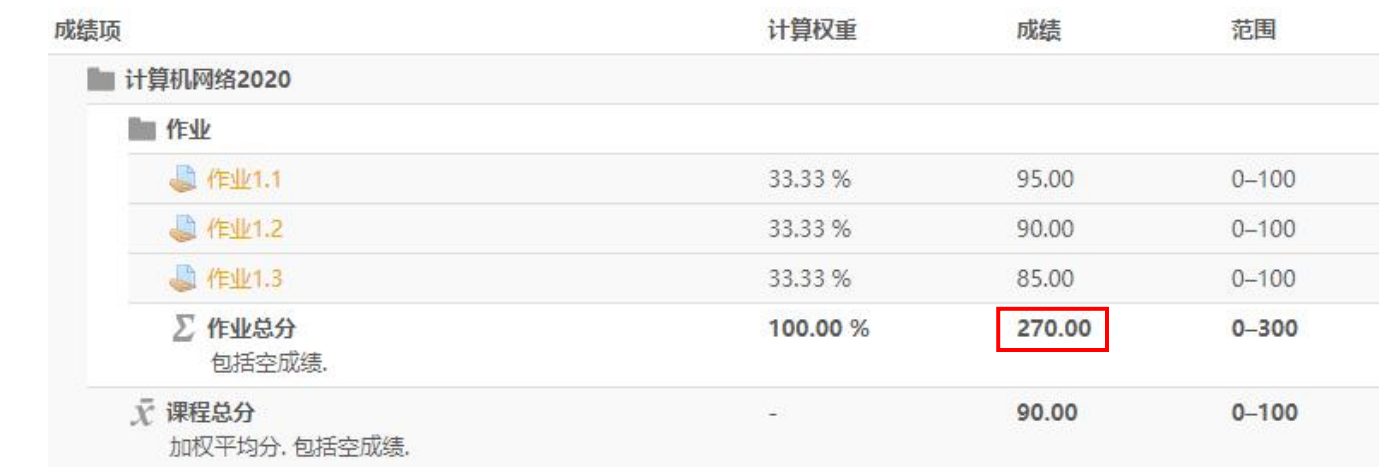

计算公式:95+90+85 = 270(总分300分)

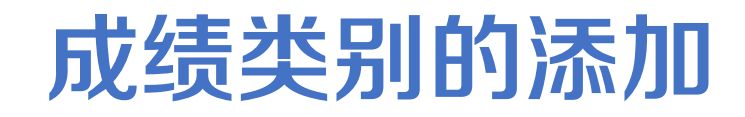

- 1. 点击页面底部"添加类别"按钮
- 2. 选择汇总方式、设置最高最低分,设置父类别等。

#### **注意设置父类别,如没有设置好,可通过:**

1、点击子类别前的移动图标,然后在父类别下点击移动到这里图标

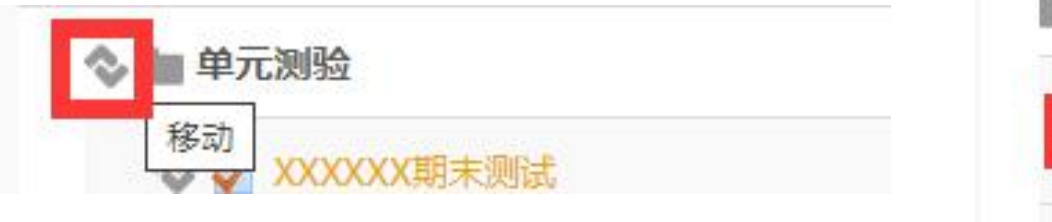

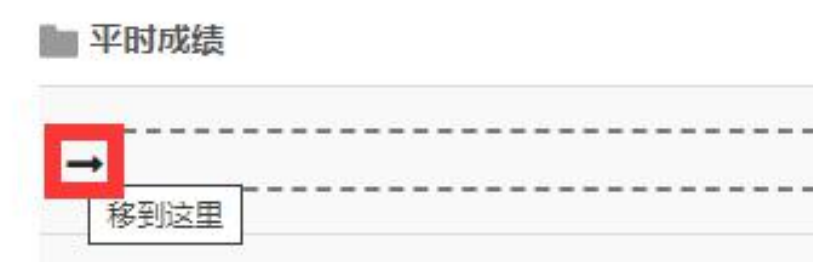

#### 2、删了重建,在父类别处选择。

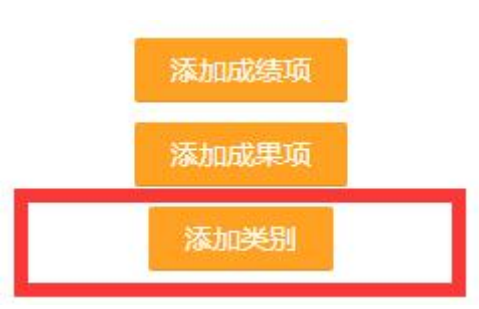

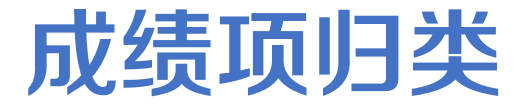

**方法一:在编辑测试/作业/讨论区/考勤的时候,直接在"成绩"的设置中,将成绩划分到已有的类别中。**

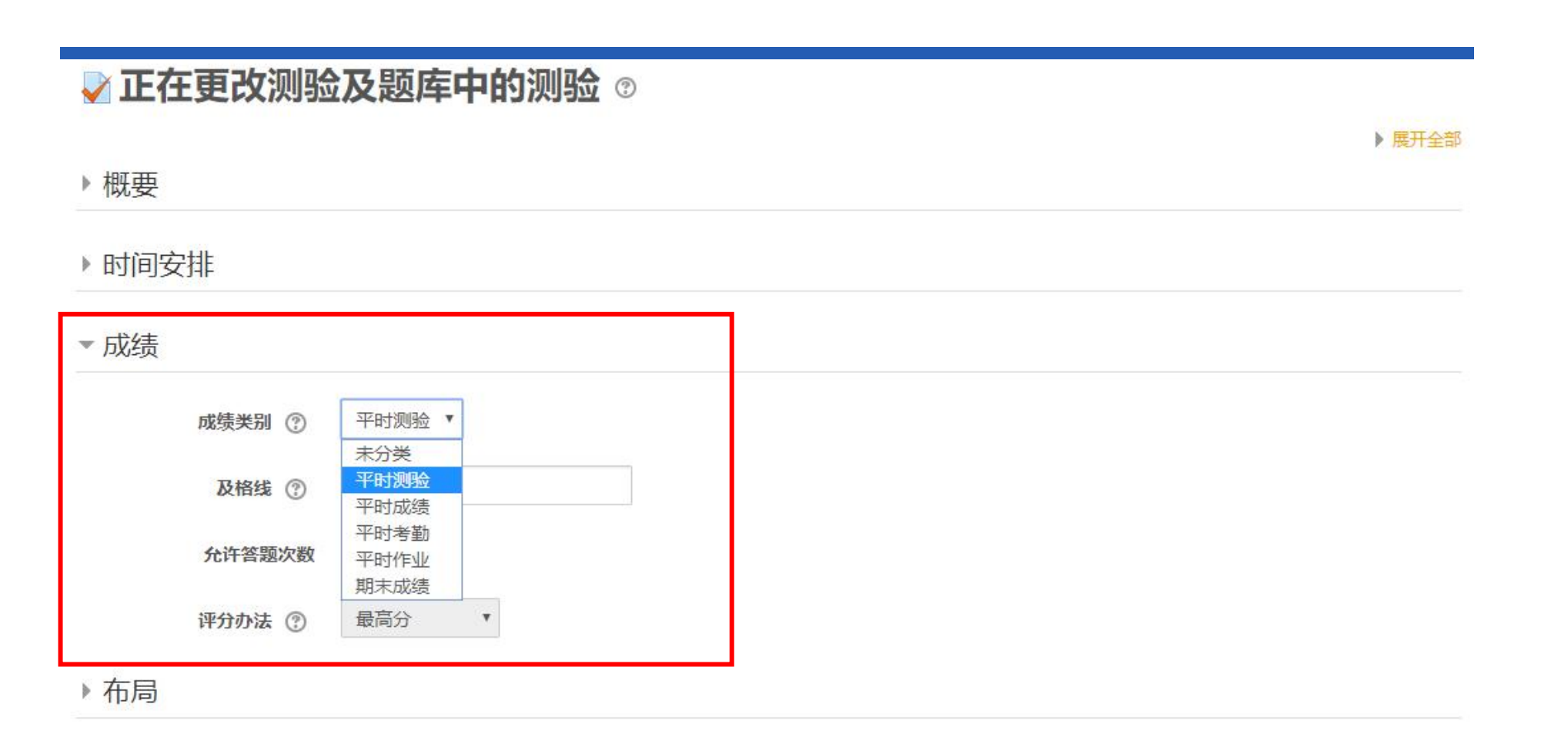

![](_page_16_Picture_0.jpeg)

#### **方法二:在成绩册设置中,选择要进行归类的成绩项,并将其进行移动到已有的成绩类别中。**

![](_page_16_Figure_2.jpeg)

![](_page_17_Picture_0.jpeg)

◆ 当平台所支持的汇总方式无法满足成绩册的计算,可使用公式(计算方法)算分

### ◆ 注意, 计算方法的使用将使本类别的汇总方式失效。

![](_page_17_Figure_3.jpeg)

# **所支持方法 ( 如过于复杂 , 建议导出成绩项后在Excel中计算 ) :<br>• average([[ɡ1]], [[ɡ2]]...) : 求平均分 • max([[ɡ1]], [[ɡ2]]...) : 取其中最小值<br>• sum([[ɡ1]], [[ɡ2]]...) : 求总分 • min([[ɡ1]], [[ɡ2]]...) : 取其中最大值<br>• ……**

- average([[g1]], [[g2]]...):求平均分
- sum([[g1]], [[g2]]...):求总分
- max([[g1]], [[g2]]...):取其中最小值
- min([[g1]], [[g2]]...):取其中最大值

• ……

## 隐藏成绩类别或成绩项

◆ 在成绩类别或成绩项对应的编辑中,点击隐藏,即可向学生隐藏成绩。隐藏后可设为显示。

◆注意, 测验成绩的隐藏在测试设置的"回顾设置"控制。

![](_page_18_Picture_20.jpeg)

## 某些活动不设占比

#### **将所有不设占比的活动归类在同一个类别下,设置权重为0**

![](_page_19_Picture_9.jpeg)

![](_page_20_Picture_0.jpeg)

# 入口

![](_page_21_Picture_1.jpeg)

课程成绩册基本要素

◆ 各学生各项成绩、类别成绩、总成绩

◆ 各活动班级平均分、总班级平均分

#### ◆注意, 当成绩被老师人工干预, 成绩被特殊标注

![](_page_22_Picture_25.jpeg)

![](_page_23_Picture_0.jpeg)

# 入口

![](_page_24_Figure_1.jpeg)

![](_page_25_Picture_0.jpeg)

#### ◆ 这是学生自己查看课程成绩的效果

◆注意, 学生个人成绩与课程成绩册的课程总分可能存在不一致的情况, 主要是因为隐藏成绩项对于学

![](_page_25_Picture_24.jpeg)

![](_page_26_Picture_0.jpeg)

# 入口

![](_page_27_Figure_1.jpeg)

![](_page_28_Picture_0.jpeg)

#### 分组查看/导出成绩成绩都需要:**在"基本信息"-"小组"设置小组模式为可视小组**

![](_page_28_Picture_31.jpeg)

![](_page_28_Figure_3.jpeg)

![](_page_29_Picture_0.jpeg)

# 谢谢玲听